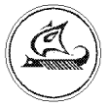

# НАУЧНО-ТЕХНИЧЕСКИЙ ЦЕНТР «АРГО»

# **ETHERNET АДАПТЕРЫ**

# **МУР 1001.9 EU10 TLT V1 МУР 1001.9 EU10 TLT V2**

Руководство по эксплуатации

АПГУ. 420600.001-18 РЭ

# Содержание

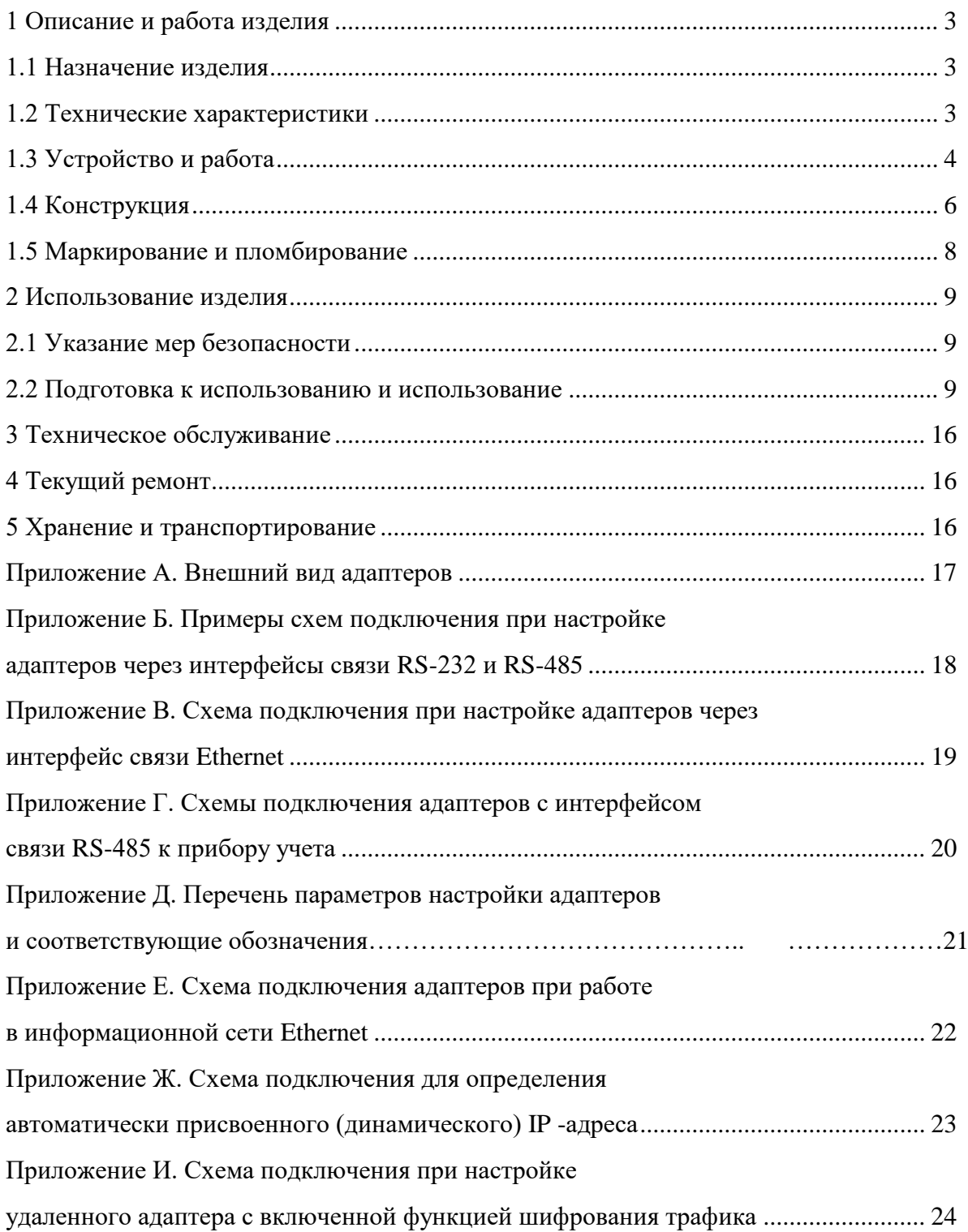

Настоящее руководство по эксплуатации представляет собой документ, предназначенный для ознакомления с принципом работы, устройством и порядком эксплуатации Ethernet адаптеров MУР 1001.9 EU10 TLT V1 и MУР 1001.9 EU10 TLT V2, далее адаптер (адаптеры).

Руководство распространяется на адаптеры с версиями «прошивки» от «v3r63» и содержит описание адаптеров и другие сведения, необходимые для полного использования технических возможностей и правильной их эксплуатации.

Для правильного использования адаптеров в составе информационно - измерительных комплексов МУР 1001 необходимо также ознакомиться с документами «Комплекс информационно-измерительный МУР 1001. Руководство по эксплуатации» и «Программное обеспечение «Энергоресурсы». Руководство оператора».

Обслуживающий персонал должен иметь общетехническую подготовку, изучить настоящее руководство и пройти инструктаж на рабочем месте по правилам эксплуатации адаптеров и мерам безопасности при работе с ними.

# <span id="page-2-0"></span>1 Описание и работа изделия

## 1.1 Назначение изделия

<span id="page-2-1"></span>Адаптеры предназначены для использования в составе информационно - измерительных комплексов МУР 1001, для подключения к информационной сети Ethernet устройств, имеющих интерфейсы связи RS-485 и RS-232.

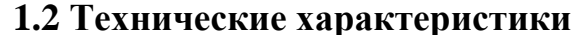

<span id="page-2-2"></span>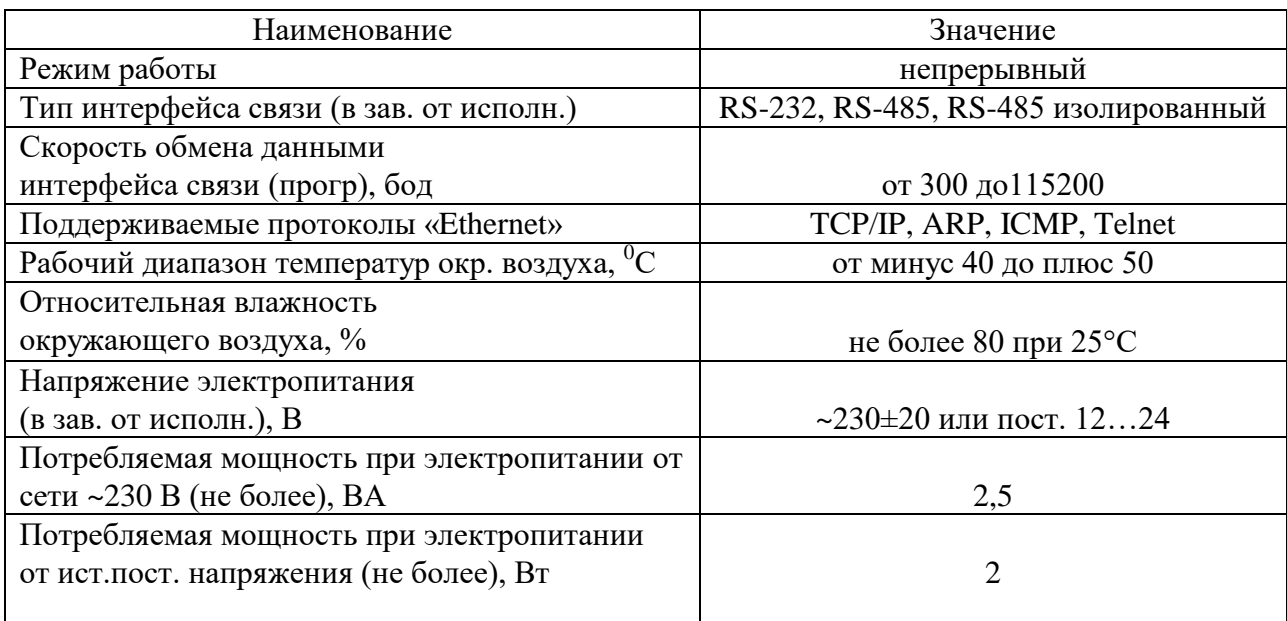

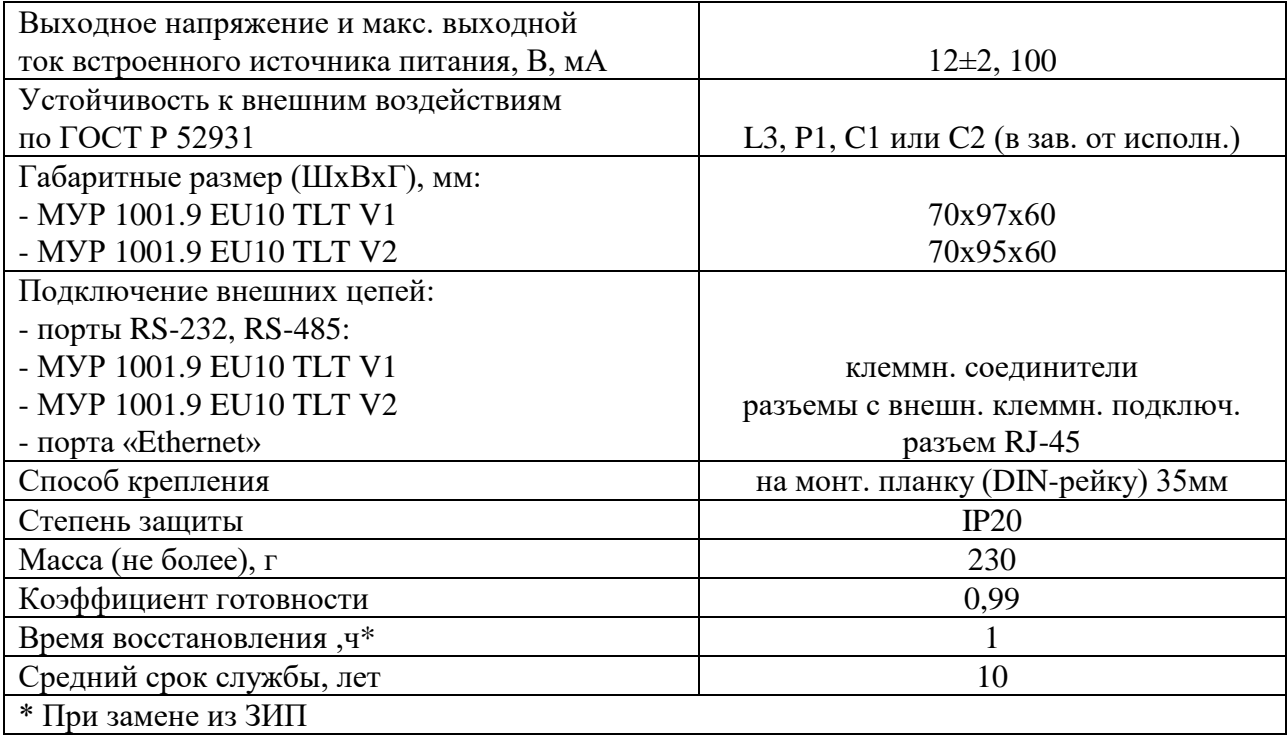

## 1.3 Устройство и работа

<span id="page-3-0"></span>Адаптер преобразует данные из формата информационной сети Ethernet в формат одного из интерфейсов связи, см. 1.2, и наоборот, данные из формата интерфейса связи в формат информационной сети Ethernet.

Адаптер обеспечивает шифрование передаваемых данных по алгоритму AES 128.

Функция шифрования данных может быть включена или отключена при настройке адаптера на условия эксплуатации.

Адаптер имеет возможность работать как со статическими, так и с динамическими IP-адресами.

Примеры схем подключения адаптера к прибору учета приведены в приложении Г.

Электропитание адаптеров исполнения  $MVP-1001.9$  $EII10$ **TLT**  $V1(V2) - X - 230$ осуществляется от сети переменного тока с номинальным напряжением 230 В, см. рисунок Б1.

Электропитание адаптеров исполнения MУР-1001.9 EU10 TLT V1(V2)-X-24 осуществляется от источника питания постоянного напряжения (12...24) В, см. рисунок Б2.

Адаптеры исполнений МУР-1001.9 EU10 TLT V1(V2)-X -230 имеют встроенный источник питания, см. 1.2, предназначенный, в основном, для электропитания устройств, подключенных к адаптеру и (или) цепей интерфейсов связи этих устройств. Выходы этого источника питания выведены на разъем интерфейса связи адаптера, см. рисунок Г1. Минусовый вывод встроенного источника питания гальванически связан с общим проводом адаптера.

В адаптерах исполнения МУР-1001.9 EU10 TLT V1(V2)-X-24 встроенный источник питания отсутствует.

Электропитание не изолированного интерфейса связи RS-232 или RS-485 адаптеров осуществляется от источника питания адаптера.

Электропитание цепей изолированного интерфейса связи в адаптерах исполнений МУР-1001.9 EU10 TLT V1(V2)-485G-X осуществляется от внешнего источника питания, см. рисунок Г2. При этом входные цепи внешнего источника питания гальванически не связаны с общим проводом адаптера.

Адаптеры исполнений МУР-1001.9 EU10 TLT V1(V2)-485GT-X имеют встроенный изолированный источник электропитания выходных цепей интерфейса связи.

Ha «Ethernet» адаптера установлены разъеме индикаторы, которые ПОЗВОЛЯЮТ контролировать его работу: включен зеленый индикатор - адаптер подключен к сети Ethernet, прерывистое свечение красного индикатора - идет обмен данными по сети Ethernet.

Для правильного использования, адаптер должен быть настроен на условия эксплуатации.

В приложении Б и в приложении И приведены примеры схем подключения при настройке адаптеров на условия эксплуатации, а в приложении Д перечень параметров настройки адаптеров.

Схемами, приведенными в приложениях настоящего документа и схемами, приведенными в документе «Комплекс информационно-измерительный МУР 1001. Руководство по эксплуатации» необходимо руководствоваться при разработке электрических принципиальных схем, при использовании адаптера в составе информационно - измерительных комплексов МУР 1001.

Настройка адаптера на условия эксплуатации производится с помощью программы «Конфигуратор устройств» или с помощью программы «telnet», которая входит в состав операционных систем компьютеров.

При выпуске адаптера из производства установлены настройки:

- «IP адрес» - 192.168.1.199;

- «адрес в информационной сети RS-485» - 100 десятичн. (соотв. 64 шестнадцатеричн.);

- «скорость обмена данными по интерфейсу связи» - 9600 Бод;

- «DHCP - клиент» - включен;

- «МАС – фильтр» - отключен;

- «Шифрование» - отключено;

- «Удалённое конфигурирование» - включено;

- «Данные» - 8 бит;

- «Четность» - отключена;

- «Номер порта» - 5000;

- «Пароль» - 31313131.

# <span id="page-5-0"></span>**1.4 Конструкция**

1.4.1 Конструкция адаптера МУР 1001.9 EU10 TLT V2

Габаритные и установочные размеры адаптера приведены на рисунке 1.

Адаптер выполнен в корпусе из ударопрочной пластмассы.

Корпус адаптера состоит из основания -1 и крышки -2. Основание и крышка соединены винтами.

Разъемы электропитания и интерфейса связи - 4 установлены сверху и снизу адаптера.

На задней части основания имеется паз -5 и защелка -6 для установки адаптера на монтажную планку 35 мм (DIN-рейку).

В приложении А приведен внешний вид адаптера.

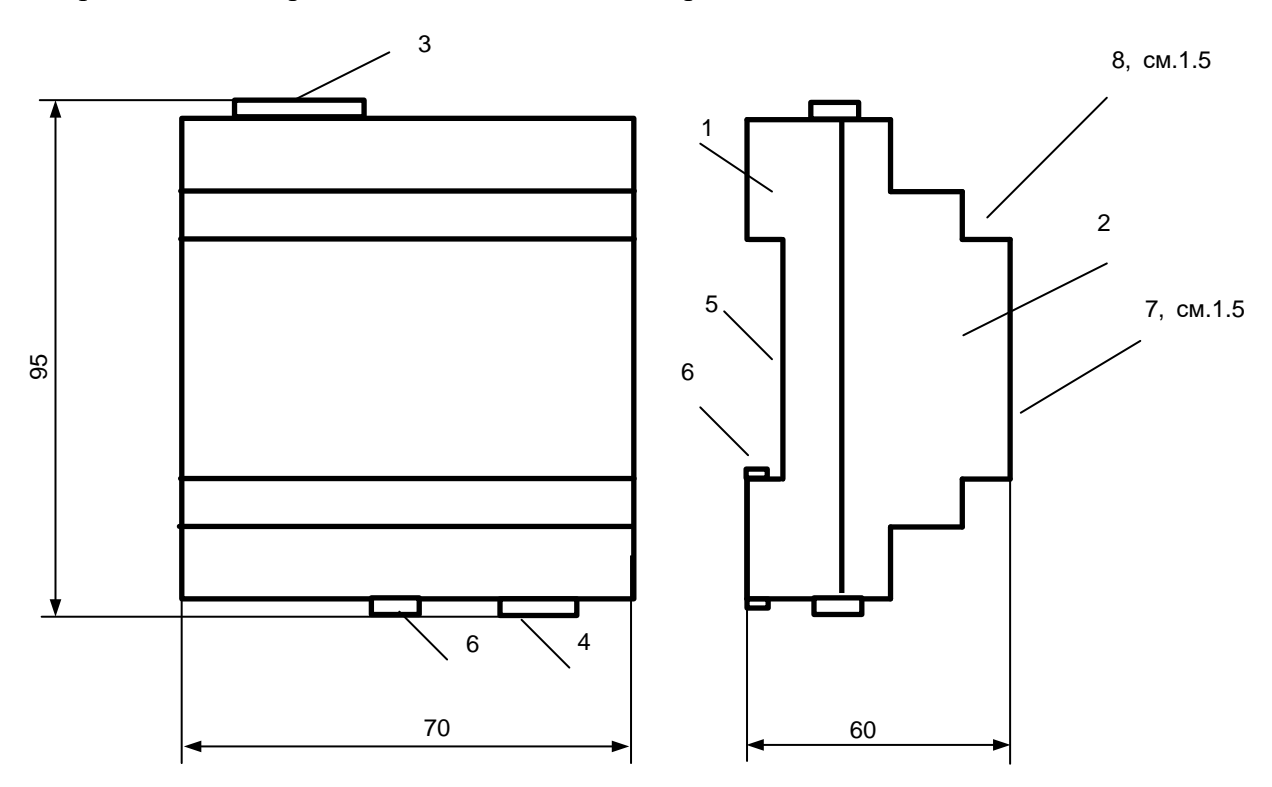

Рисунок 1 - габаритные и установочные размеры адаптера МУР 1001.9 EU10 TLT V2

#### 1.4.2 Конструкция адаптера МУР 1001.9 EU10 TLT V1

Габаритные и установочные размеры адаптера приведены на рисунке 2.

Адаптер выполнен в корпусе из ударопрочной пластмассы.

Корпус адаптера состоит из основания -1 и крышки -2. Основание и крышка соединены защелками -3.

Клеммные соединители для подключений электропитания и интерфейса связи - 4 выведены сверху и снизу адаптера.

Съемные крышки -5 обеспечивают доступ к клеммным соединителям.

На задней части основания имеется паз -6 и защелка -9 для установки адаптера на монтажную планку 35 мм (DIN-рейку).

В приложении А приведен внешний вид адаптера.

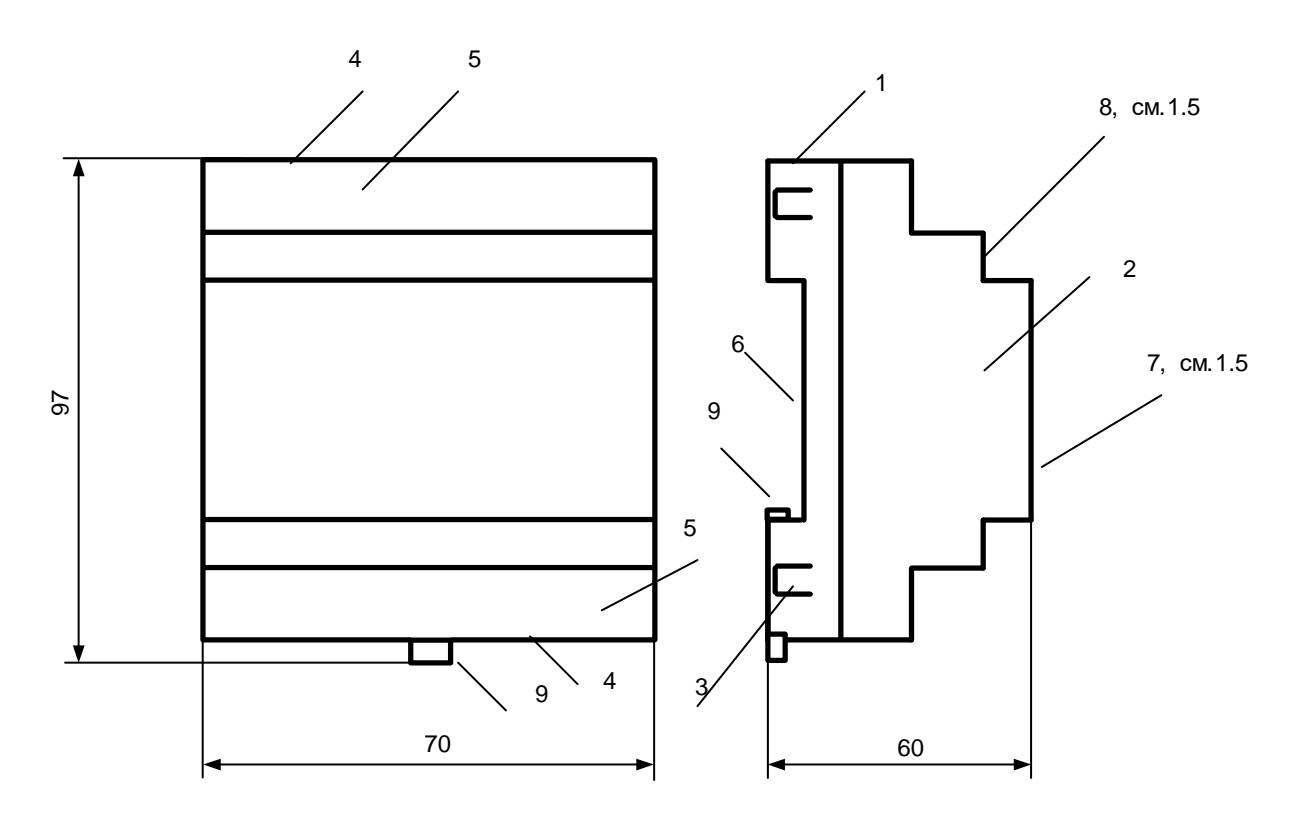

Рисунок 2 - габаритные и установочные размеры адаптера МУР 1001.9 EU10 TLT V1

## **1.5 Маркирование и пломбирование**

<span id="page-7-0"></span>На верхней части –7 крышки -2, см. рисунок 1, нанесены наименование адаптера и товарный знак предприятия-изготовителя.

Дата изготовления адаптера указана штрих-кодом.

Разъемы (клеммные соединители) адаптера имеют маркировку согласно их функциональному назначению.

Адаптер пломбируется пломбировочной лентой между основанием и крышкой корпуса.

Исполнение адаптера указано на маркировочной этикетке, установленной на выступе –8 крышки -2.

Полное наименование адаптера: МУР–1001.9 EU10 TLT V1(V2)-H1-Н2, где H1…Н2 – идентификаторы исполнения, см. таблицу 1.

Таблица 1 - идентификаторы исполнения

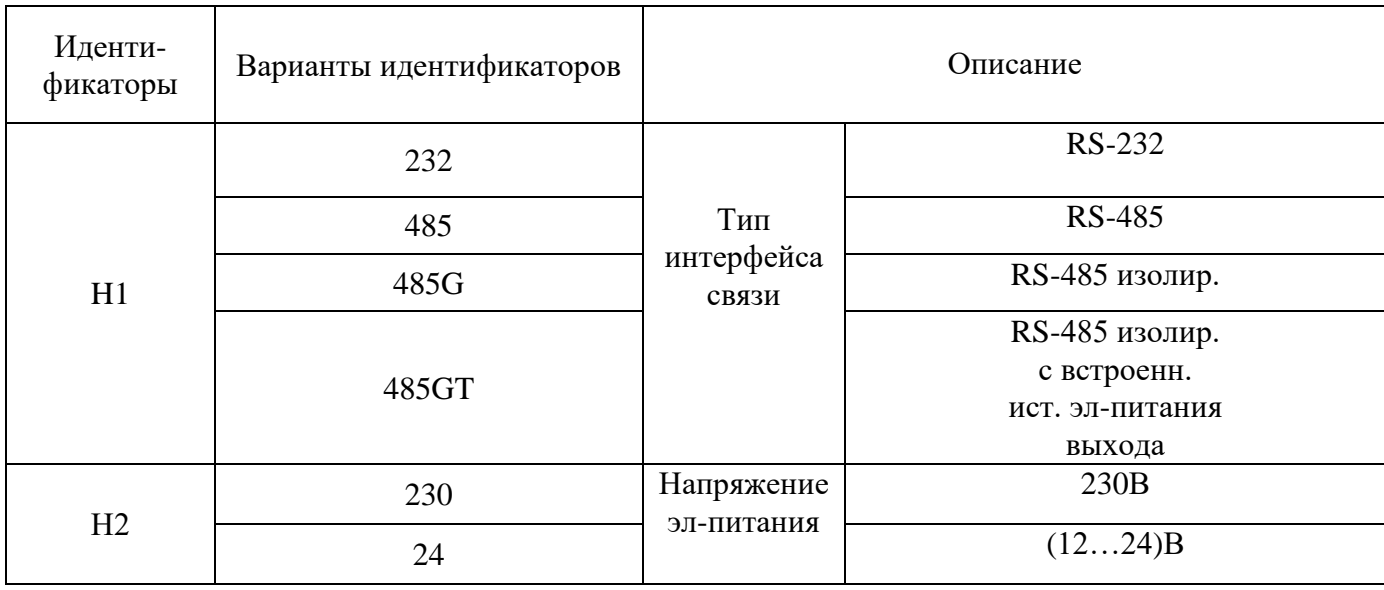

## <span id="page-8-0"></span>**2 Использование изделия**

#### **2.1 Указание мер безопасности**

<span id="page-8-1"></span>К работе с адаптером допускаются лица, имеющие право работать с электроустановками до 1000 В и прошедшие инструктаж по технике безопасности на рабочем месте.

Подключение внешних цепей, установка / снятие адаптера должны производиться только при отключенном электропитании.

#### **2.2 Подготовка к использованию и использование**

<span id="page-8-2"></span>2.2.1 Извлеките адаптер из упаковки. Произведите внешний осмотр адаптера. Адаптер не должен иметь механических повреждений, надписи на маркировочных этикетках должны быть четкими.

2.2.2 Настройте адаптер на условия эксплуатации.

2.2.2.1 Настройка адаптера через интерфейсы связи RS-485 и RS-232

а) Подключите адаптер к компьютеру. Схема подключения приведена в приложении Б.

б) На компьютере запустите на исполнение программу «Конфигуратор устройств», далее программа. Для запуска программы, запустите на исполнение файл «DevicesConfig.exe».

Должно появиться основное окно программы, см. рисунок 3.

Настройте программу на работу с адаптером.

Выберите устройство. Для этого установите курсор на «V» в правой части поля «Устройства» и нажмите левую клавишу манипулятора «мышь», далее «мышь». В появившемся списке устройств установите курсор на «Модем ARGO EU1OMv3» и нажмите левую клавишу «мыши».

в) Настройте СОМ- порт компьютера на работу с адаптером. Для этого установите курсор на «Сервис» и нажмите левую клавишу «мыши». В появившемся списке установите курсор на «Параметры соединения» и нажмите левую клавишу «мыши».

Проконтролируйте появление окна «Параметры соединения».

В окне «Параметры соединения» установите флаг «СОМ-порт», проконтролируйте и при необходимости установите:

- в поле «Порт» - номер СОМ-порта компьютера, к которому подключен адаптер;

- в поле «Данные» - количество бит данных в посылке - 7 или 8;

- в поле «Четность» - наличие или отсутствие бита четности (нечетности) в посылке;

- в поле «Скорость» - скорость обмена данными СОМ-порта компьютера, бод. Выберите типовое значение из списка;

- в поле «Управление» - None;

- в поле «Таймаут» - 1000;

- флаг «Использовать DTR\RTS» - должен быть сброшен.

Здесь и далее по тексту документа.

Для установки (сброса) флага, установите курсор в поле флага и нажмите левую клавишу «мыши».

Для ввода числа установите курсор на изображение числа и дважды нажмите левую клавишу «мыши». Число будет выделено цветом. Ведите с клавиатуры новое значение и нажмите «Enter».

Для выбора из значения списка, установите курсор на «V» в правой части соответствующего поля и нажмите левую клавишу «мыши». Затем установите курсор на нужную строку списка и нажмите левую клавишу «мыши».

# **ВНИМАНИЕ! УСТАНОВЛЕННЫЕ ЗНАЧЕНИЯ ПАРАМЕТРОВ НАСТРОЙКИ СОМ-ПОРТА КОМПЬЮТЕРА «ЧЕТНОСТЬ» И «СКОРОСТЬ» ДОЛЖНЫ СООТВЕТСТВОВАТЬ АНАЛОГИЧНЫМ ПАРАМЕТРАМ АДАПТЕРА.**

Сохраните введенные данные. Для этого в окне «Параметры соединения» нажмите кнопку «Сохранить».

г) Проверьте информационную связь между компьютером и адаптером. Для этого:

- в основном окне программы в поле «Адрес устройства», «В запросе» введите адрес адаптера в информационной сети RS-485. Адрес может быть введен в десятичном или шестнадцатеричном виде. Для ввода адреса в шестнадцатеричном виде установите флаг «Hex». Если в информационной сети RS-485 используется только одно устройство – адаптер и (или) адрес его не известен, то, «В запросе» можно указать шестнадцатеричное число FFFFFFFF;

- запустите на исполнение команду «Чтение версии ПО».

Здесь и далее по тексту документа для запуска команды на исполнение:

- установите курсор на наименование команды и нажмите левую клавишу «мыши».

Наименование команды будет выделено цветом;

- нажмите кнопку «зеленый треугольник» в верхней части основного окна программы.

Проконтролируйте «Оpen» в нижней части основного окна программы и там же - «Получен ответ».

Изменение «Close» на «Оpen» означает, что информационная связь между компьютером и адаптером установлена.

д) Откройте полный список команд настройки адаптера. Для этого установите курсор на «Параметры адаптера» и дважды нажмите левую клавишу «мыши».

Проконтролируйте появление полного списка команд настройки адаптера:

- «Чтение параметров» - считывание параметров настройки адаптера;

- «Запись параметров» - запись параметров настройки в адаптер (после их изменения);

- «Чтение IP-адреса» - чтение текущего IP-адреса адаптера;

- «Чтение МАС-адреса» - чтение МАС-адреса адаптера;

- «Статус адаптера» - используется при контроле работоспособности адаптера на предприятии - изготовителе;

- «Список разрешённых МАС-адресов»;

- «Чтение версии ПО» - считывается идентификатор версии ПО адаптера;

- «Обновление ПО (локально)» - обновление ПО адаптера через интерфейсы связи

#### RS-232 или RS-485;

- «Обновление ПО (удалённо)» - обновление ПО адаптера по сети Ethernet;

- «Смена пароля» - установка (смена) пароля - защиты от несанкционированного изменения параметров настройки;

- «Перезагрузка» - перезапуск встроенного ПО адаптера.

е) Считайте из адаптера параметры настройки. Для этого запустите на исполнение

команду «Чтение параметров». Проконтролируйте значения параметров настройки адаптера. Перечень параметров настройки адаптера приведен в приложении Д.

ж) При необходимости откорректируйте значения параметров настройки.

Параметры настройки адаптера защищены паролем от несанкционированного изменения. Для ввода пароля установите курсор на «Пароль не задан» в нижней части основного окна программы и дважды нажмите левую клавишу «мыши». В открывшемся окне введите пароль и нажмите «Применить». Проконтролируйте «Пароль задан» в нижней части основного окна программы.

Для корректировки значения параметра настройки установите курсор на значение параметра в поле «Значение» и дважды нажмите левую клавишу «мыши».

Введите новое значение параметра настройки и нажмите «Enter».

и) Сохраните значения параметров настройки в памяти адаптера.

Для этого запустите на исполнение команду «Запись параметров».

После записи настроек, адаптер автоматически перезапустится.

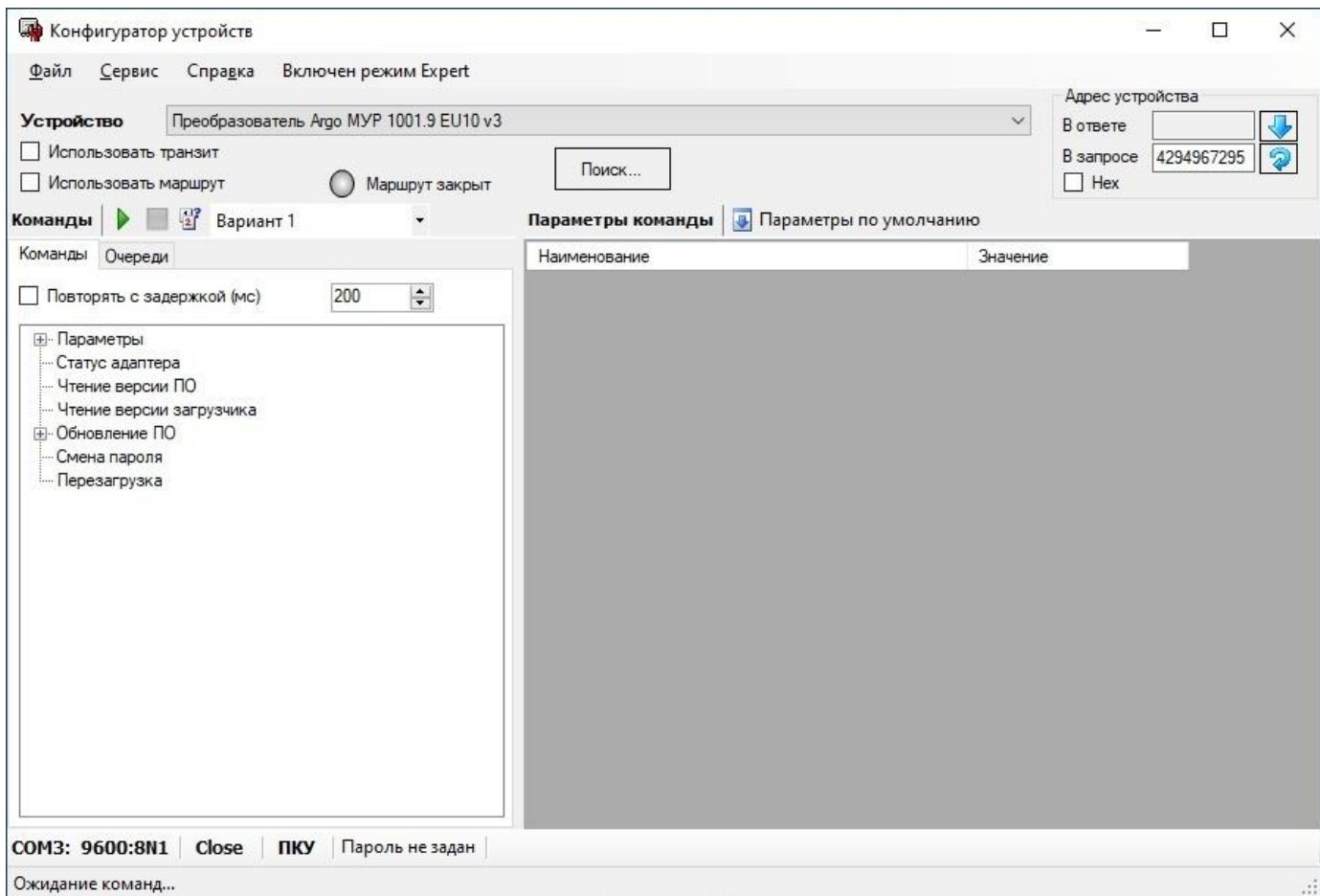

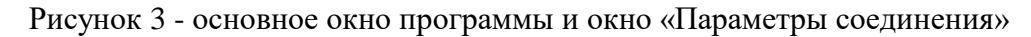

2.2.2.2 Настройка адаптера через интерфейс связи «Ethernet»

а) Подключите адаптер к компьютеру. Схема подключения приведена в приложении В.

б) На компьютере запустите на исполнение программу, см. 2.2.2.1 (б).

в) Настройте компьютер на работу с адаптером. Для этого установите курсор на «Сервис» и нажмите левую клавишу «мыши». В появившемся списке установите курсор на «Параметры соединения» и нажмите левую клавишу «мыши».

Проконтролируйте появление окна «Параметры соединения».

В окне «Параметры соединения» установите флаг «Cокет».

Проконтролируйте и при необходимости установите значения параметров настройки:

- «Таймаут» - 3000;

- «Адрес» - IP –адрес адаптера. IP- адрес должен соответствовать установленному в адаптере;

- «Порт» - номер порта адаптера.

г) Последовательно выполните 2.2.2.1(г)...(и). При выполнении 2.2.2.1(г) в основном окне программы в поле «Адрес устройства», «В запросе» должен быть указан адрес адаптера в информационной сети RS-485.

**ВНИМАНИЕ! ПРИ НАСТРОЙКЕ АДАПТЕРА ЧЕРЕЗ ИНТЕРФЕЙС СВЯЗИ ETHERNET:**

**- ФУНКЦИЯ «ШИФРОВАНИЕ ТРАФИКА» АДАПТЕРА ДОЛЖНА БЫТЬ ОТКЛЮЧЕНА. ЕСЛИ ОТКЛЮЧЕНИЕ ФУНКЦИИ «ШИФРОВАНИЕ ТРАФИКА» АДАПТЕРА НЕ ПРЕДСТАВЛЯЕТСЯ ВОЗМОЖНЫМ (УДАЛЕННЫЙ АДАПТЕР), ТО КОМПЬЮТЕР ДОЛЖЕН БЫТЬ ПОДКЛЮЧЕН К ИНФОРМАЦИОННОЙ СЕТИ «ETHERNET» ЧЕРЕЗ АДАПТЕР МУР 1001.9 EU10 TLT V1(V2), В КОТОРОМ ДАННАЯ ФУНКЦИЯ ВКЛЮЧЕНА, СМ ПРИЛОЖЕНИЕ И;**

**- «УДАЛЕННОЕ КОНФИГУРИРОВАНИЕ» УДАЛЕННОГО АДАПТЕРА ДОЛЖНО БЫТЬ ВКЛЮЧЕНО.**

#### **- IP- АДРЕС УДАЛЕННОГО АДАПТЕРА ДОЛЖЕН БЫТЬ ИЗВЕСТЕН.**

2.2.2.3 Настройка через интерфейс связи Ethernet с использованием программы «telnet»

а) Подключите адаптер к компьютеру. Схема подключения приведена в приложении В.

б) Запустите на исполнение программу «telnet».

Для этого на клавиатуре компьютера нажмите клавишу «WIN» и удерживая ее нажмите клавишу «R».

В открывшемся окне «Запуск программы», в поле «Открыть», введите «telnet» и через пробел IP-адрес адаптера. Затем нажмите «ОК».

Проконтролируйте появление окна авторизации, см. рисунок 4.

в) В окне авторизации в строке «Login» введите « admin» и нажмите «Enter».

В строке «Password» введите пароль «1111» и нажмите «Enter».

#### **ВНИМАНИЕ! ВВОД ПАРОЛЯ НЕ ОТОБРАЖАЕТСЯ НА ЭКРАНЕ МОНИТОРА.**

Проконтролируйте появления окна настройки адаптера, см. рисунок 5.

г) Для корректировки параметра настройки адаптера в строке «Select» укажите номер параметра настройки, а в строке «Type new value» значение параметра настройки.

д) Сохраните настройки адаптера в памяти адаптера. Для этого в строке «Select» введите «s».

е) Для выхода из программы в строке «Select» введите «q».

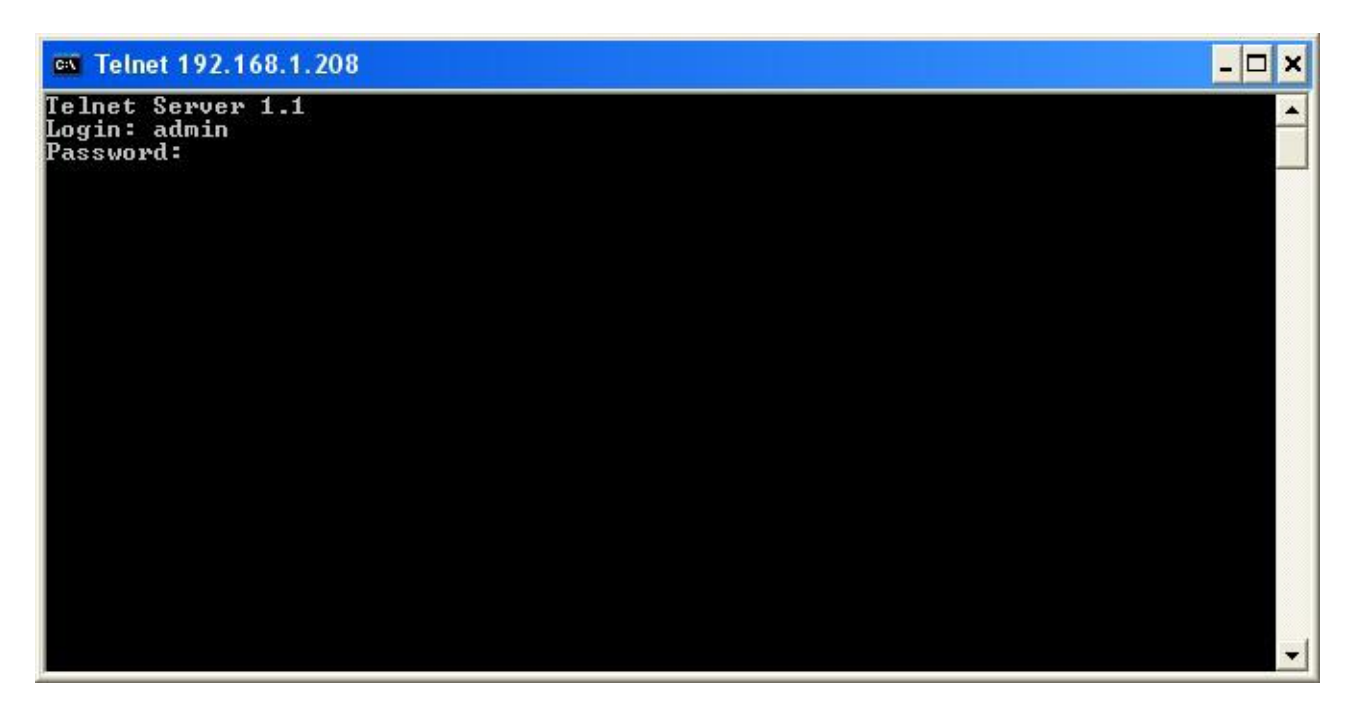

Рисунок 4 - окно авторизации в программе «telnet»

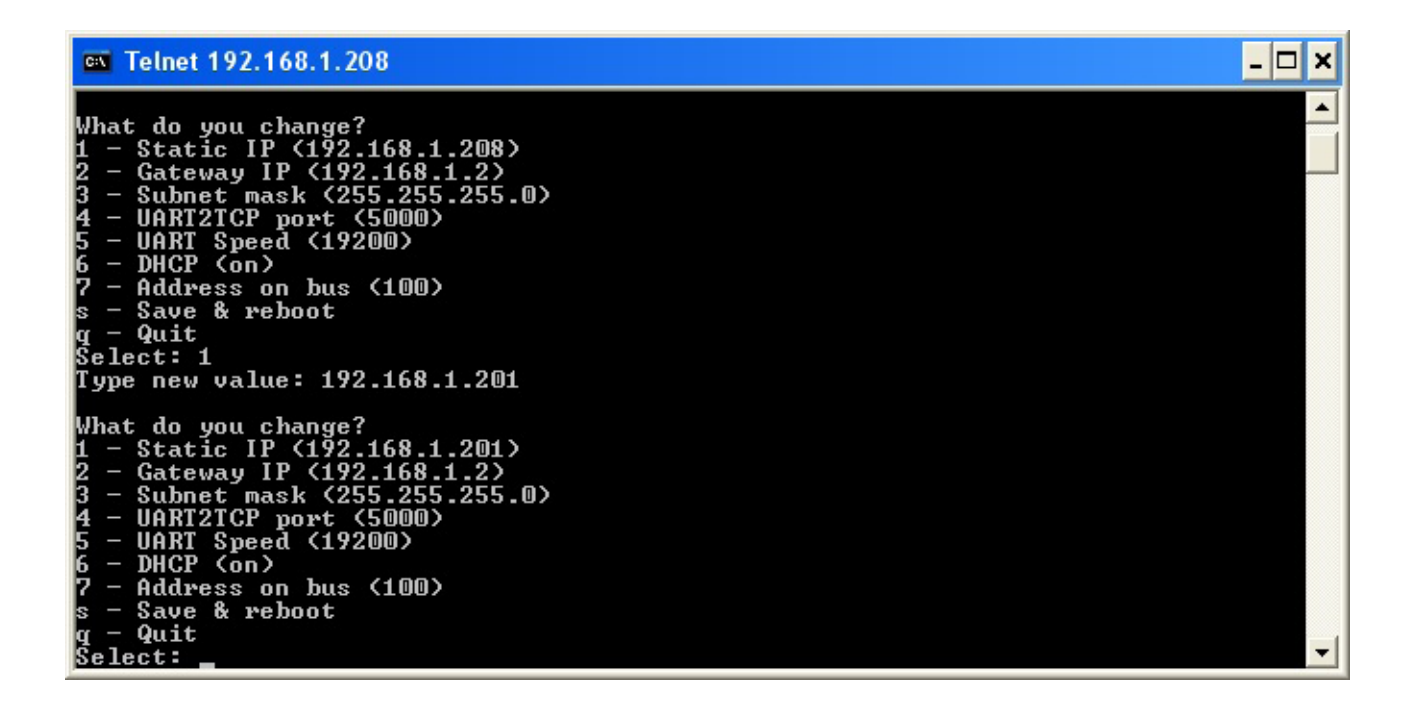

Рисунок 5 - окно настройки адаптера в программе «telnet»

2.2.3 Установите адаптер на месте использования.

2.2.4 Подключите к адаптеру электрические цепи интерфейсов связи и цепи электропитания связи согласно схеме проекта использования адаптера в информационно - измерительном комплексе МУР 1001.

2.2.5 Подайте напряжение электропитания на адаптер.

2.2.6 Контролируйте работу адаптера по индикаторам на разъеме «Ethernet», см. 1.3.

#### 2.2.7 Обновление программного обеспечения адаптера

2.2.7.1 Обновление программного обеспечения адаптера через интерфейс связи RS-232 или RS-485

- а) Выполните 2.2.2.1(а)….(г).
- б) Запустите на исполнение команду «Обновление ПО (локально)».
- в) В появившемся окне «BootLоaderTLT» нажмите «Открыть файл».
- г) В окне «Открыть» выберите файл «прошивки» адаптера и нажмите «Открыть».
- д) В окне «BootLоaderTLT» нажмите «Прошить».
- е) Контролируйте ход выполнения команды.
- ж) По окончании выполнения команды закройте окно «BootLoaderTLT».
- 2.2.7.2 Обновление программного обеспечения адаптера через интерфейс связи Еthernet

а) Выполните 2.2.2.2(а)….(г).

- б) Запустите на исполнение команду «Обновление ПО (удалённо)».
- в) В появившемся окне «BootLоaderTLT» нажмите «Открыть файл».
- г) В появившемся окне выберите файл «прошивки» адаптера и нажмите «Открыть».
- д) В окне «BootLоaderTLT» нажмите «Прошить».
- е) Контролируйте ход выполнения команды.
- ж) По окончании выполнения команды закройте окно «BootLjaderTLT».
- 2.2.8 Смена пароля
- а) Введите пароль, см. 2.2.2.1 (ж).
- б) Запустите на исполнение команду «Смена пароля».
- в) В открывшемся окне «Новый пароль» введите пароль и нажмите «Установить».
- 2.2.9 Определение автоматически присвоенного (динамического) IP –адреса
- а) Соберите схему, см. приложение Ж.
- б) Запустите на исполнение на компьютере программу.
- в) Настройте программу на работу с адаптером через интерфейс связи RS-485, см.  $2.2.2.1(a)...(r).$ 
	- г) Запустите на исполнение команду «Чтение параметров», см. 2.2.2.1(д), (е).
- д) Для включения функции автоматического присвоения IP адреса, в строке DHCP –клиент установите «Включено».
	- е) Запишите данное изменение в адаптер, см. 2.2.2.1(и).
	- ж) Отключите, а затем включите электропитание адаптера.
	- и) Считайте в «Параметрах адаптера» IP адрес и номер порта, присвоенные адаптеру.
- к) Проверьте информационную связь адаптера с компьютером местного или удаленного контроля через присвоенный IP- адрес, см. 2.2.2.2.

**ВНИМАНИЕ! ПРИ ОТКЛЮЧЕНИИ И ПОВТОРНОМ ВКЛЮЧЕНИИ ЭЛЕКТРОПИТАНИЯ АДАПТЕРА, ЕМУ МОЖЕТ БЫТЬ ПРИСВОЕН НОВЫЙ IP-АДРЕС. ДОПУСТИМОЕ ВРЕМЯ, НА КОТОРОЕ МОЖЕТ БЫТЬ ОТКЛЮЧЕНО ЭЛЕКТРОПИТАНИЯ АДАПТЕРА ОПРЕДЕЛЯЕТСЯ НАСТРОЙКАМИ СЕРВЕРА ИНФОРМАЦИОННОЙ СЕТИ.**

## <span id="page-15-0"></span>**3 Техническое обслуживание**

Техническое обслуживание проводится:

- после монтажа адаптера и связанной с ним аппаратуры;

- после длительного пребывания в нерабочем состоянии;

- после каждого случая выхода условий эксплуатации за установленные пределы (температура, влажность и т.п.);

- периодически, не реже одного раза в 3 месяца.

К техническому обслуживанию может быть допущен персонал, имеющий специальное техническое образование и изучивший настоящее руководство.

При проведении технического обслуживания необходимо осмотреть адаптер и подсоединенные к нему кабели, опробовать надежность их крепления в клеммных соединителях, при необходимости подтянуть винты крепления.

## **4 Текущий ремонт**

<span id="page-15-1"></span>К текущему ремонту адаптера может быть допущен персонал, имеющий специальное техническое образование и изучивший настоящее руководство.

Результаты проведения текущего ремонта отражаются в паспорте на адаптер.

# **5 Хранение и транспортирование**

<span id="page-15-2"></span>Условия хранения адаптеров - в упаковке предприятия - изготовителя - по условиям хранения 3 по ГОСТ 15150. Диапазон температур от минус 50 °С до плюс 70 °С при относительной влажности до 98%. При хранении коробки с упакованными адаптерами должны быть защищены от атмосферных осадков и механических повреждений.

Адаптеры транспортируют всеми видами крытых транспортных средств, кроме не отапливаемых отсеков самолетов в соответствии с требованиями ГОСТ 15150 и правилами перевозки грузов, действующими на каждом виде транспорта.

Вид отправки - контейнерами и мелкая отправка.

При транспортировании коробки с упакованными адаптерами должны быть защищены от атмосферных осадков и механических повреждений.

Приложение А

(справочное)

# Внешний вид адаптеров

<span id="page-16-0"></span>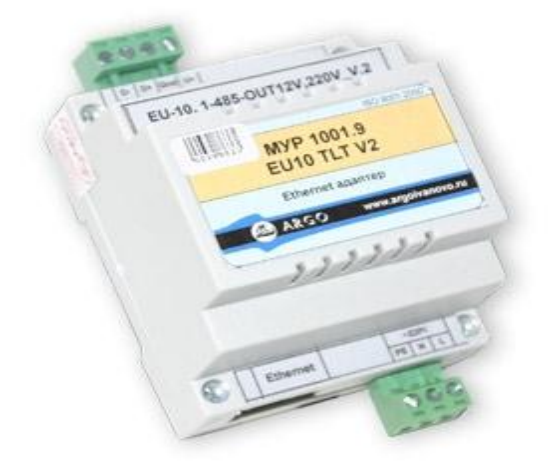

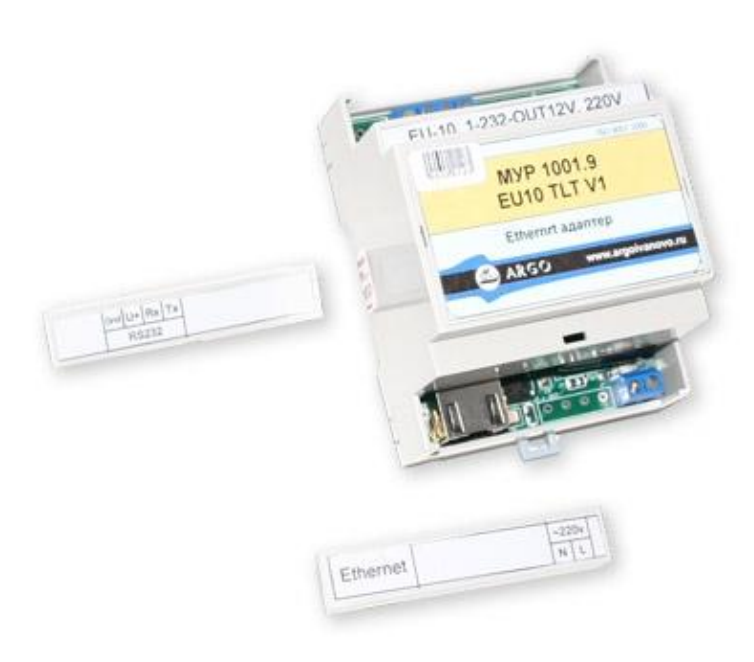

### Приложение Б

#### (обязательное)

<span id="page-17-0"></span>Примеры схем подключения при настройке адаптеров через

интерфейсы связи RS-232 и RS-485

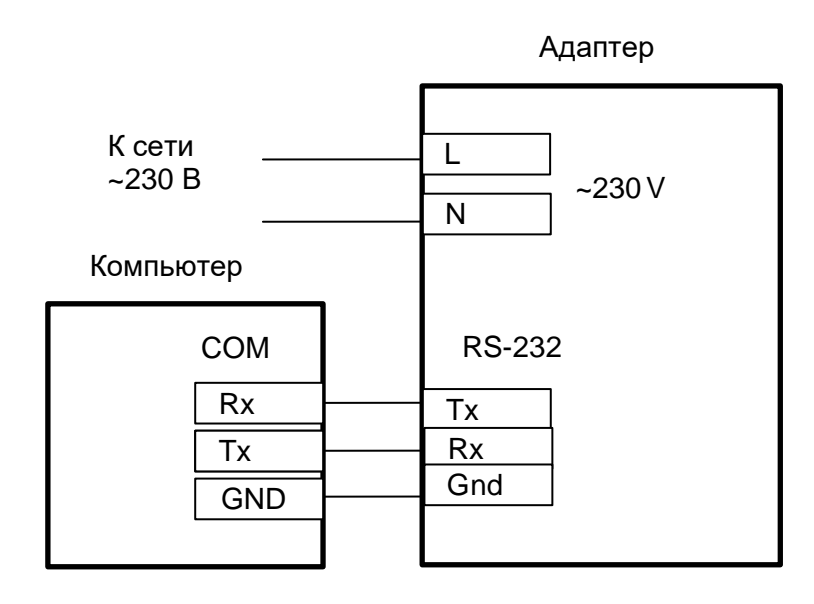

Рисунок Б1 - схема подключения при настройке адаптеров через интерфейсы cвязи RS-232 адаптера и компьютера, электропитание адаптера от сети ~230 В

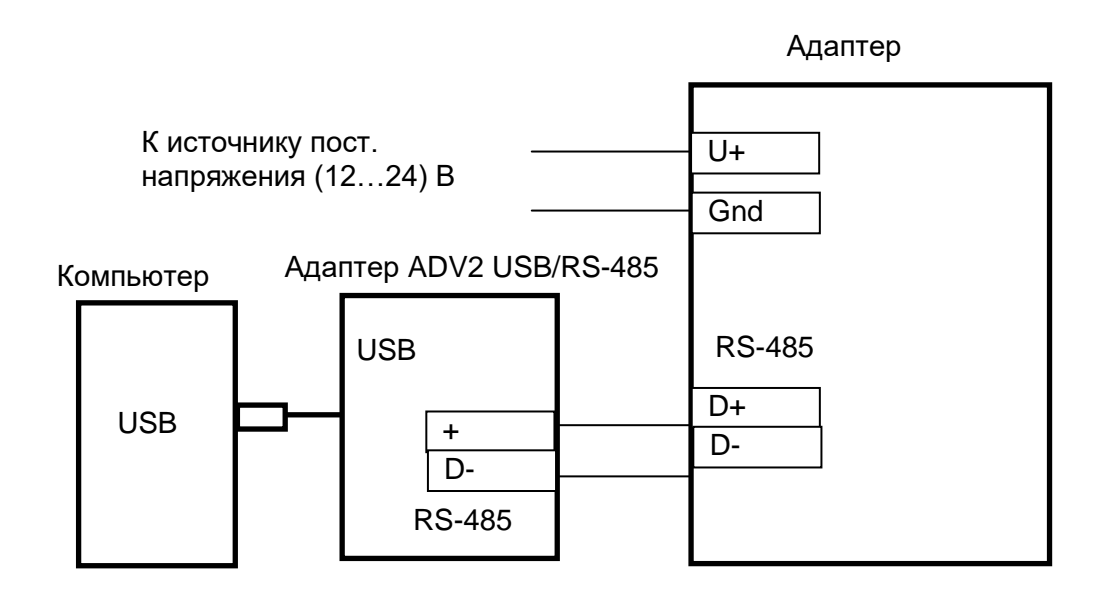

Рисунок Б2 - схема подключения при настройке адаптеров через интерфейс cвязи USB компьютера, электропитание адаптера от источника постоянного напряжения (12…24) В

## Приложение В

#### (обязательное)

<span id="page-18-0"></span>Схема подключения при настройке адаптеров через интерфейс связи Ethernet

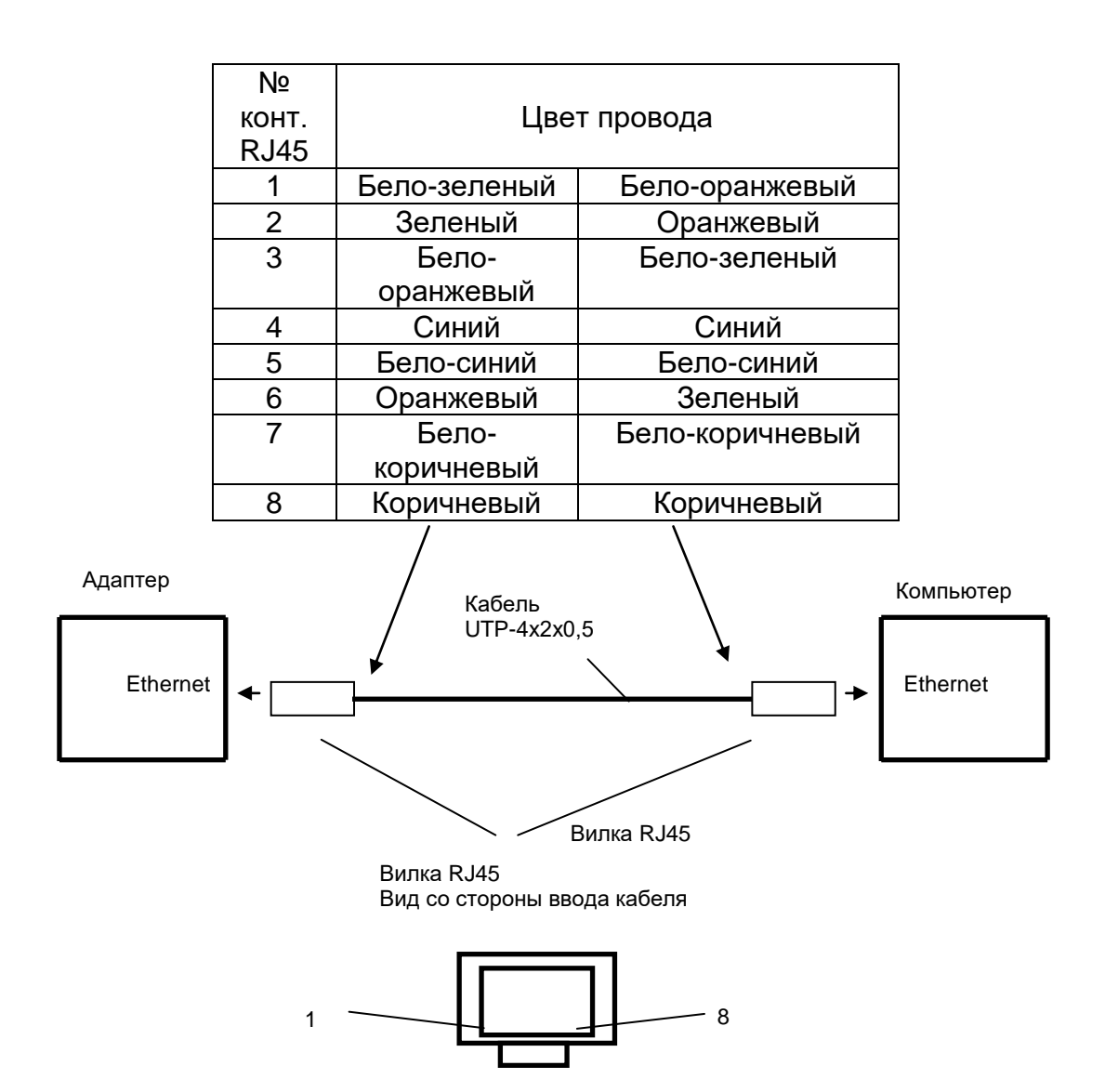

## Приложение Г

### (обязательное)

<span id="page-19-0"></span>Схемы подключения адаптеров с интерфейсом связи RS-485 к прибору учета

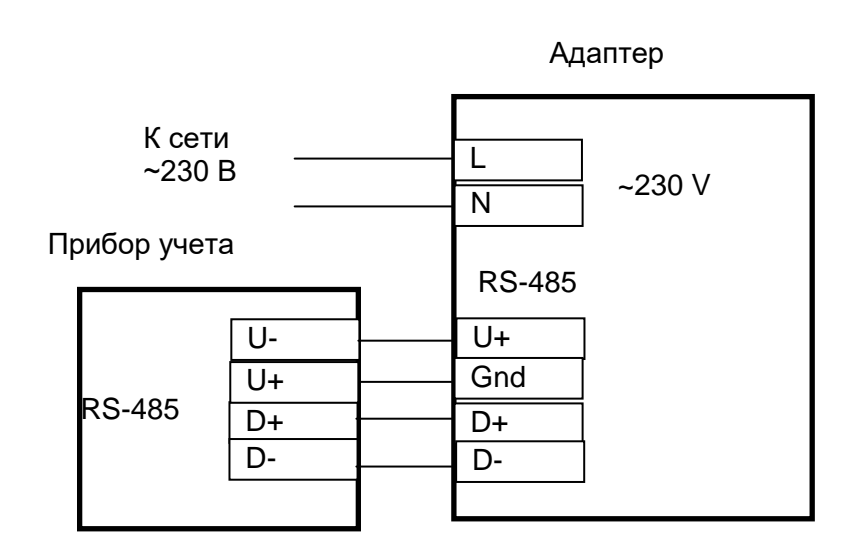

Рис. Г1. схема подключения встроенного в адаптер источника питания к прибору учета энергии с изолированным интерфейсом связи RS-485

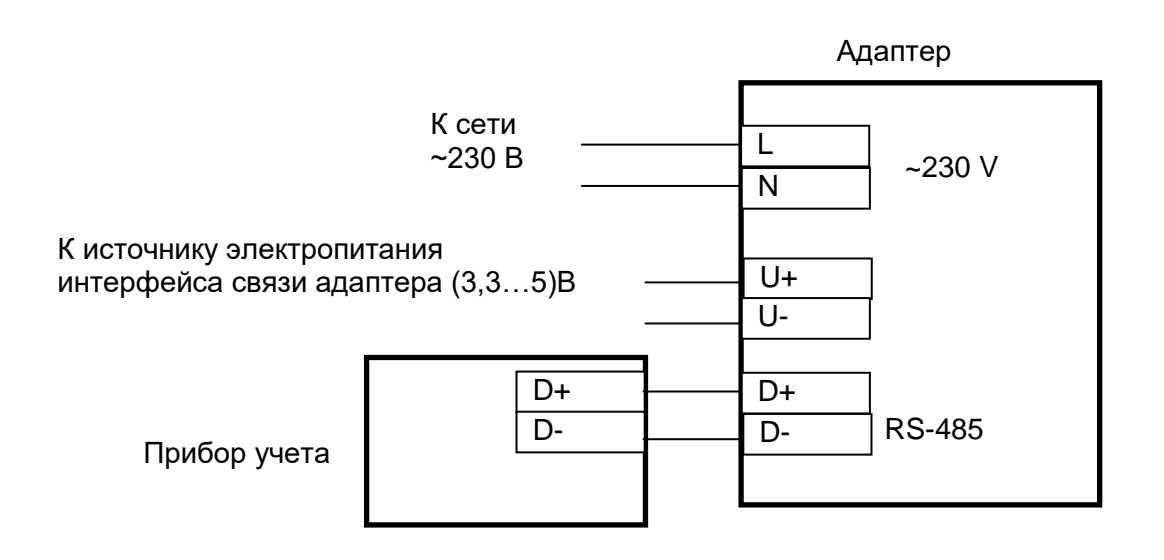

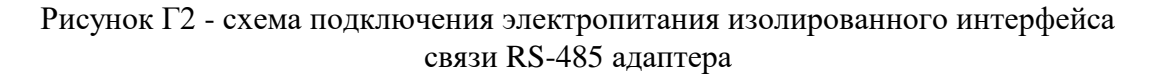

#### Приложение Д

#### (обязательное)

<span id="page-20-0"></span>Перечень параметров настройки адаптеров и соответствующие обозначения

параметров настройки в программе «telnet»

«Адрес IP» (Static IP) - IP-адрес адаптера в сети Ethernet.

«Маска» (Subnet mask) - маска подсети.

«Шлюз» (Gateway IP)- IP-адрес шлюза в сети Ethernet.

«TCP порта моста UART2TCP» (UART2TCP port) - номер порта адаптера.

Рекомендуемые номера выше 1024.

Этот же порт используется для удалённого конфигурирования.

«Сетевой адрес» (Address on bus) - адрес адаптера для связи по последовательному интерфейсу или для удалённого конфигурирования через Ethernet.

«Скорость UART» (UART Speed) - Скорость обмена с подключенным к последовательному интерфейсу устройством.

«Данные» - количество бит данных в посылке обмена данными - 7 или 8;

**ВНИМАНИЕ!** ПОСЛЕ ЗАПИСИ  $\bf{B}$ АДАПТЕР «ДАННЫЕ **БИТ7»**  $=$ **ИНТЕРФЕЙСУ ИНФОРМАНИОННАЯ СВЯЗЬ**  $\Pi$ <sup>O</sup> **RS-485**  $\mathbf C$ ПРОГРАММОЙ «КОНФИГУРАТОР УСТРОЙСТВ» ПРЕКРАТИТЬСЯ.

«Четность» - наличие или отсутствие бита четности (нечетности) в посылке обмена данными.

«DHCP-клиент» (DHCP) - Если включено, то адаптер автоматически получает

IP-адрес от DHCP сервера – динамический IP- адрес. Иначе при обмене данными через адаптер используется его статический адрес IP-адрес.

«Удалённое конфигурирование» - разрешает настройку адаптера на условия эксплуатации через Ethernet. На обмен данными через RS-232 (RS-485) не влияет.

«МАС-фильтр» - Ограничение доступа к адаптеру посредством фильтрации по МАС-адресу см. также команду «Чтение/запись списка разрешённых МАС-адресов».

«Шифрование трафика» - включение - отключение функции шифрования данных по алгоритму AES 128.

### Приложение Е

### (обязательное)

### Схема подключения адаптеров при работе

#### в информационной сети Ethernet

<span id="page-21-0"></span>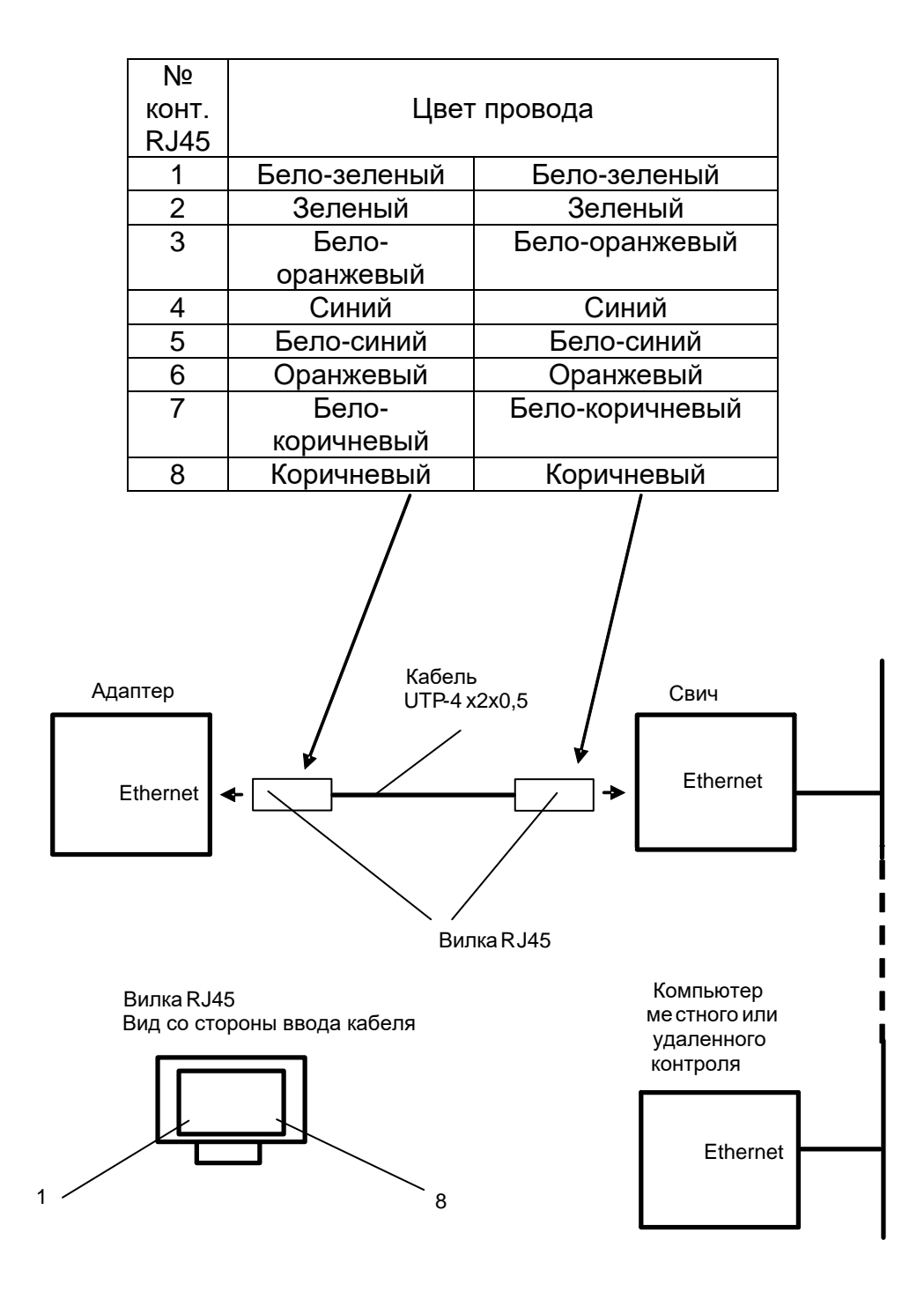

## Приложение Ж

#### (обязательное)

#### Схема подключения для определения

#### автоматически присвоенного (динамического) IP-адреса

<span id="page-22-0"></span>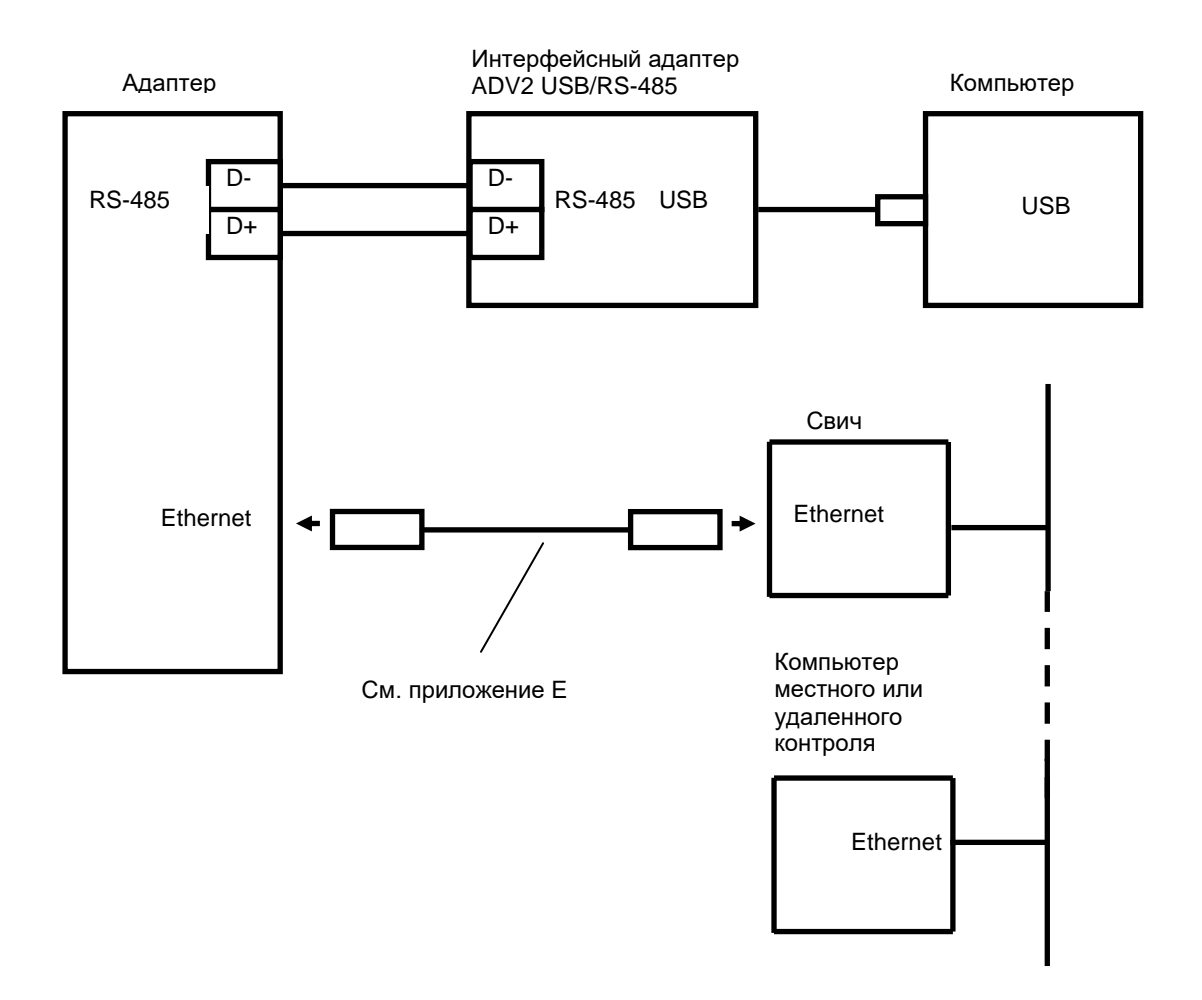

### Приложение И

#### (обязательное)

#### <span id="page-23-0"></span>Схема подключения при настройке удаленного адаптера с включенной

функцией шифрования трафика

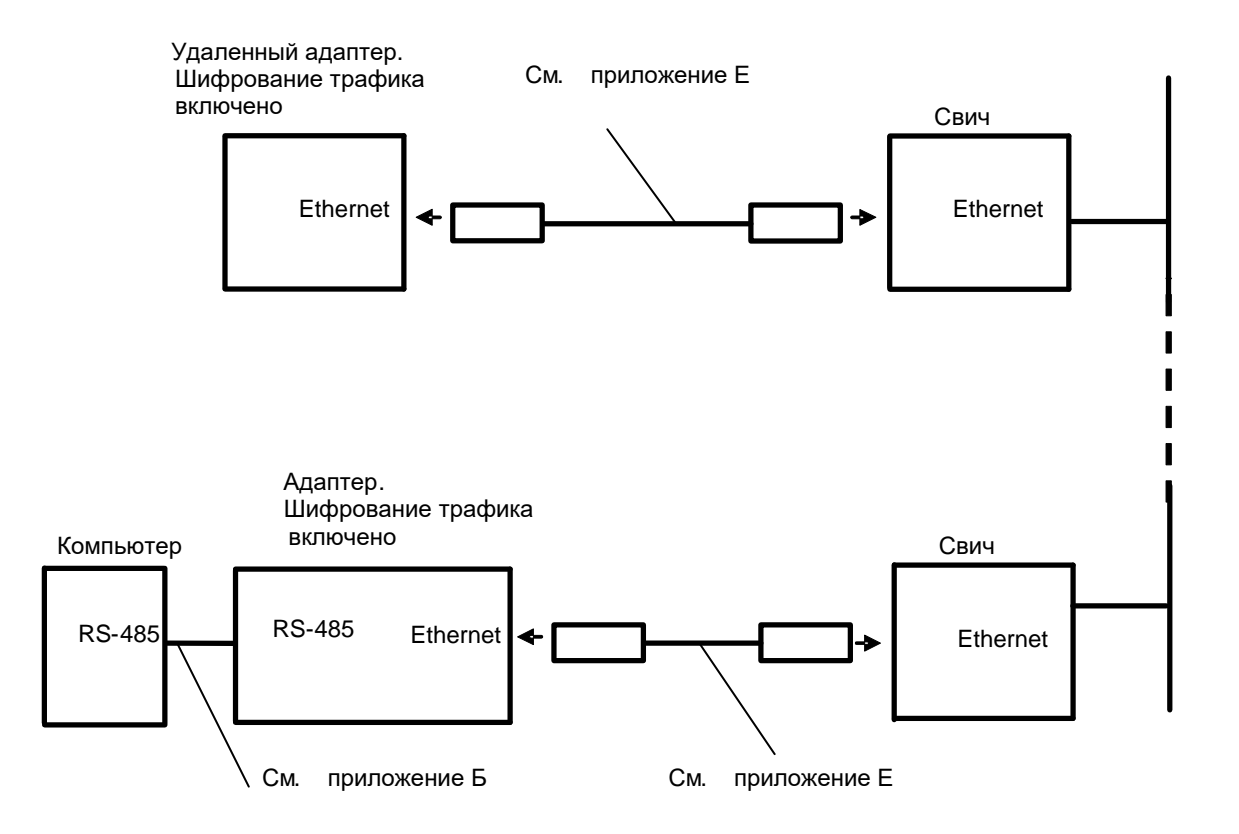